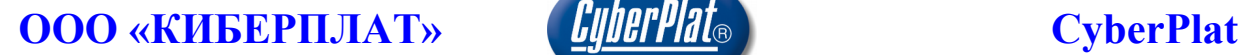

Россия, 123610, г. Москва, ЦМТ-2, Краснопресненская наб., д.12, подъезд №7 Телефон: 8 (495) 967-02-20 Факс: 8 (495) 967-02-08 http://www.cyberplat.ru Email: info@cyberplat.ru

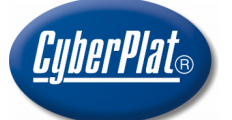

Russia, 123610, Moscow, WTC-2, Krasnopresnenskaya nab., 12, Entrance #7 Phone: +7 (495) 967-02-20 Fax: +7 (495) 967-02-08 http://www.cyberplat.com Email: info@cyberplat.com

# Создание ключа подписанта системы CyberFT с помощью программы GenKey

Руководство пользователя

### **Аннотация**

В настоящем документе описан процесс создания комплекта ключей подписанта, необходимых для документооборота в рамках системы CyberFT. Разработка ООО «КИБЕРПЛАТ».

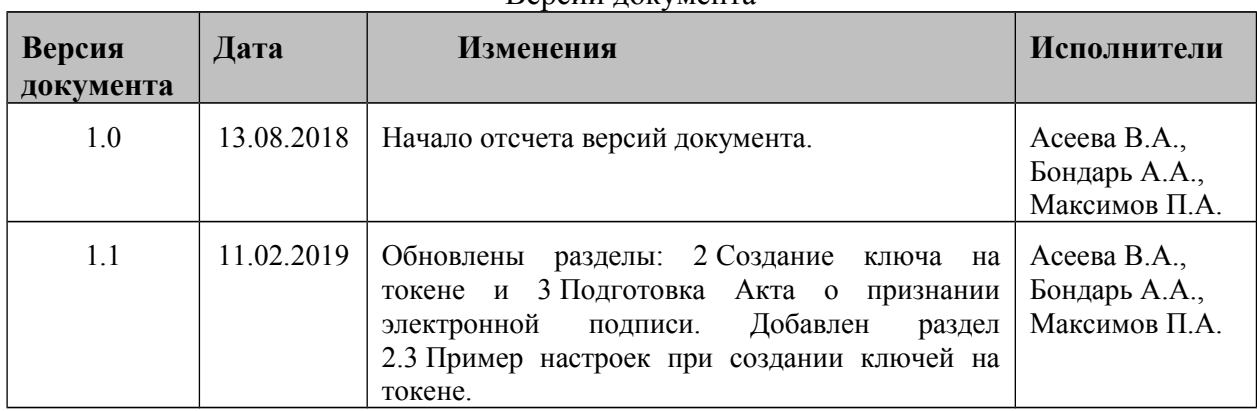

#### Версии документа

#### **Содержание**

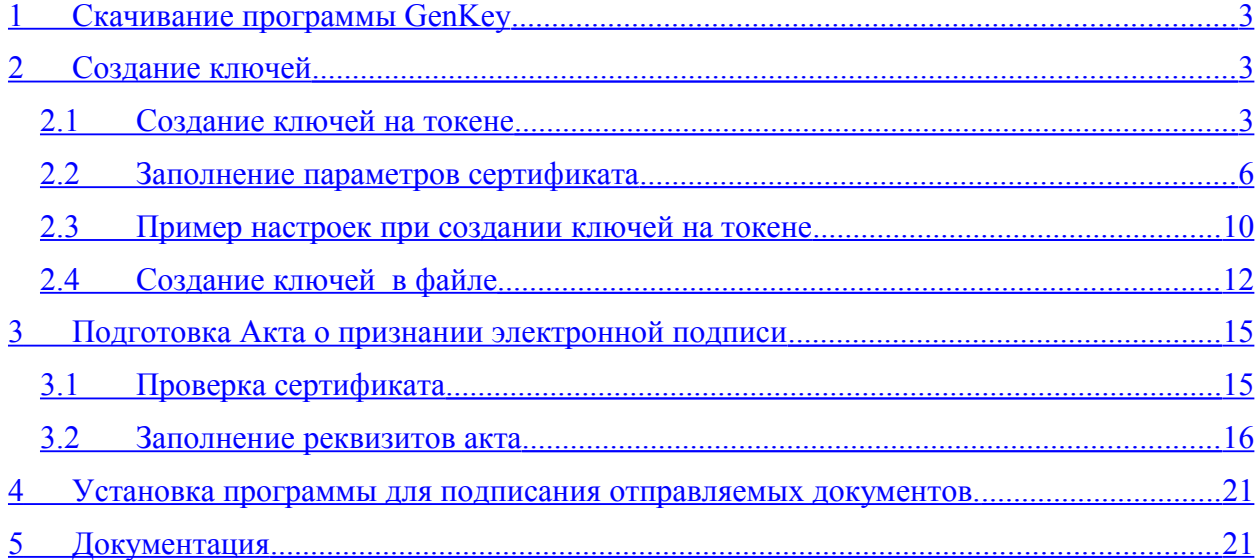

### <span id="page-2-0"></span>**1 Скачивание программы GenKey**

Для работы в системе электронного документооборота сети CyberFT необходимо создать ключи электронной подписи для подписантов документов.

Для создания ключей скачайте c сайта программу генерации ключей GenKey.

Дистрибутив программы можно скачать по данному адресу

 [http://download.cyberft.ru/GenKey/GenKey.zip.](http://download.cyberft.ru/GenKey/GenKey.zip)

Распакуйте архив в папку C:\...\ GenKey .

Ключи для работы в системе CyberFT могут создаваться на токене, а также в файле на жестком диске компьютера или флеш-носителе. **Хранение ключей на токене более надежно**.

Настоящая инструкция содержит порядок работы при создании ключей с помощью программы GenKey, а также при формировании акта о признании электронной подписи. Подробности работы с программой GenKey вы можете прочитать в [Руководстве](https://www.cyberplat.ru/download/genkey.pdf) [пользователя](https://www.cyberplat.ru/download/genkey.pdf) «Генерация ключей с помощью программы GenKey».

**Внимание!** Ключи необходимо выпускать для лиц, обладающих полномочиями подписантов.

### <span id="page-2-2"></span>**2 Создание ключей**

### <span id="page-2-1"></span>*2.1 Создание ключей на токене*

В настоящем разделе описано создание ключей криптосистемы RSA **на токене** с помощью программы генерации ключей GenKey**.** Правила работы с программой описаны в [руководстве пользователя](https://www.cyberplat.ru/download/genkey.pdf) «Генерация ключей с помощью программы GenKey»

Особенности создания ключей **в файле** описаны в разделе [«Создание ключей в файле»](#page-11-0). Файлы могут размещаться на жестком диске компьютера или на USB флеш-носителе.

Ключи необходимо выпускать для лиц, обладающих **полномочиями подписантов**.

#### **Внимание!**

- Хранение ключей на токене более надежно, чем хранение ключей в файле.
- Разрешенные типы токенов описаны в [руководстве пользователя](https://www.cyberplat.ru/download/genkey.pdf)  [программы GenKey](https://www.cyberplat.ru/download/genkey.pdf) .
- Перед тем, как создавать ключи на токене, внимательно прочитайте прилагаемую к токену **документацию и установите драйверы**, поставляемые в комплекте с токеном.
- Процедуры **начальной инициализации** и **установки пароля токена** производятся клиентом самостоятельно при помощи поставляемых с устройством программ.

#### **Порядок действий**

- *1.* При создании ключей на токене до запуска программы GenKey **подключите токен** к компьютеру через USB-порт.
- *2.* Запустите программу создания ключей **Genkey.exe**.
- *3.* Перейдите на вкладку *Настройки*.

**Обратите внимание**, что вкладка *Ключи на eToken* будет отображаться на экране, если на вашем компьютере установлен драйвер токена.

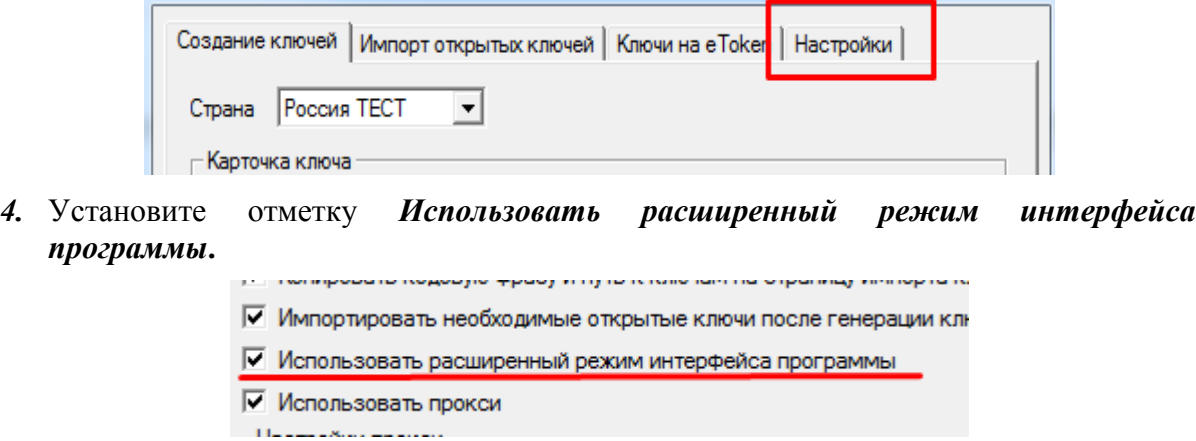

Также рекомендуется установить отметку *Запоминать и восстанавливать путь к последней папке с ключами*. Это может помочь при поиске ключа на компьютере, если путь к папке с ключами был утерян.

*5.* Вернитесь на вкладку *Создание ключей*.

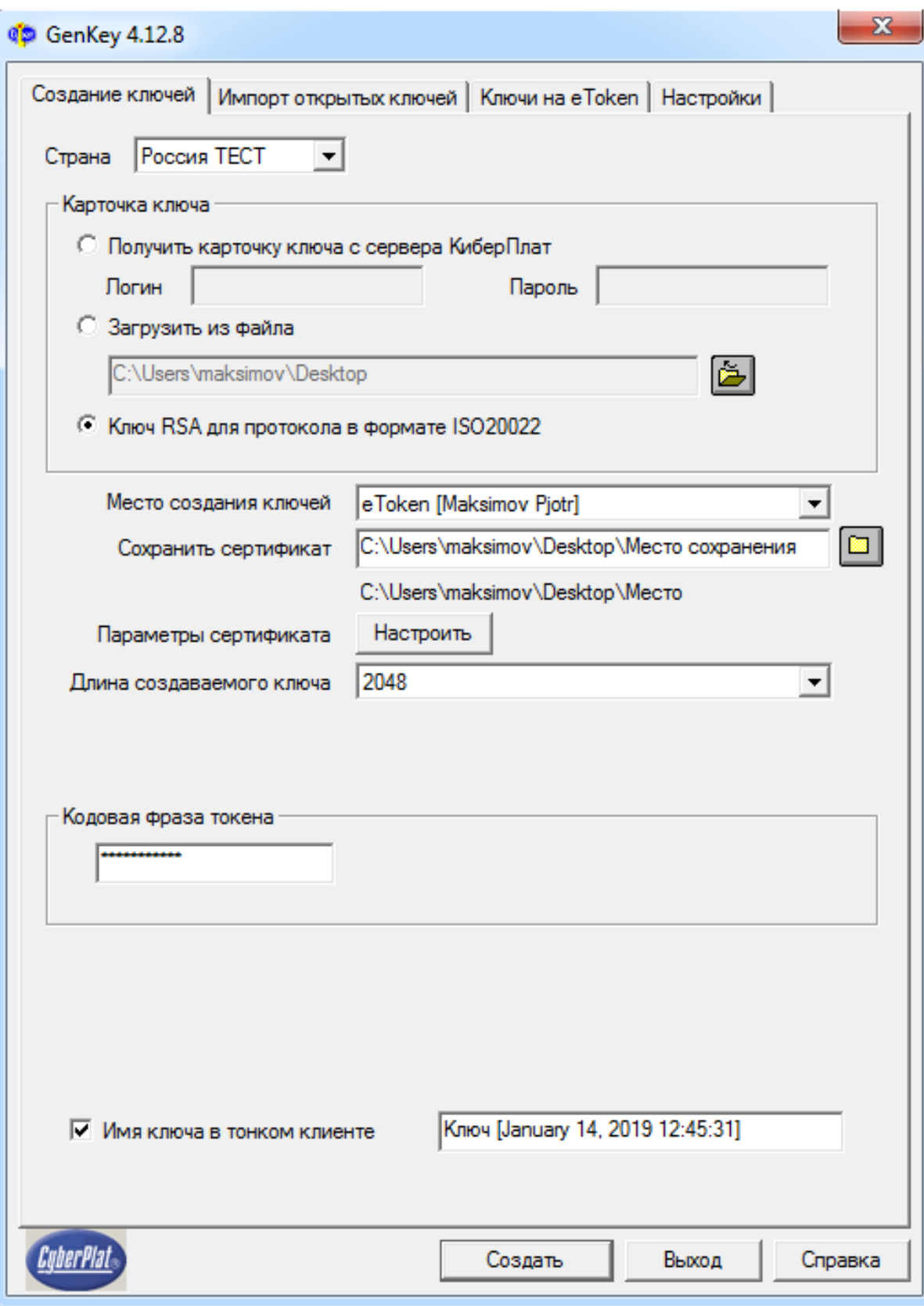

*6.* Установите отметку *Ключ RSA для протокола в формате ISO20022.*

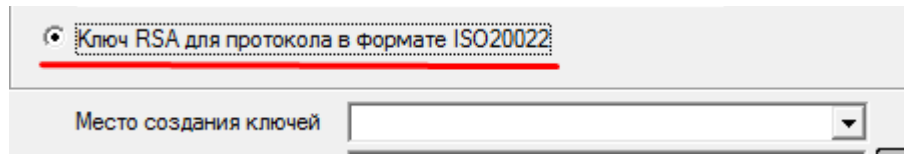

*7.* Выберите место создания **место создания ключей:** «eToken» либо «файл». **Обратите внимание**, что надежнее хранить ключи на токене.

Если ключ создается на токене**,** предварительно убедитесь, что токен подключен к компьютеру.

*8.* А. **При генерации ключа на токене** заполните поле *Сохранить сертификат*.

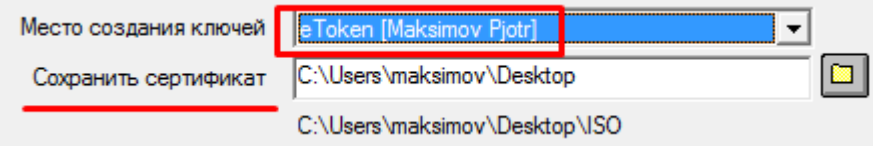

Укажите путь к папке, где будет сохранен **сертификат ключа.** 

Б. **При генерации ключа в файле** заполните поле *Сохранить ключ и сертификат.*

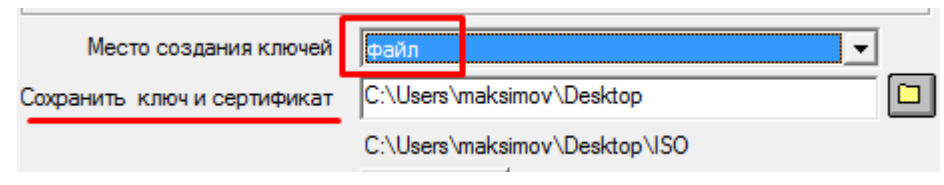

Укажите путь к папке, где будет сохранен **сертификат открытого ключа**.

#### *2.2 Заполнение параметров сертификата*

<span id="page-5-0"></span>Для настройки параметров сертификата открытого ключа на вкладке *Создание ключей* в поле *Параметры сертификата* нажмите кнопку *Настроить***.**

Вы перейдете на страницу следующего вида.

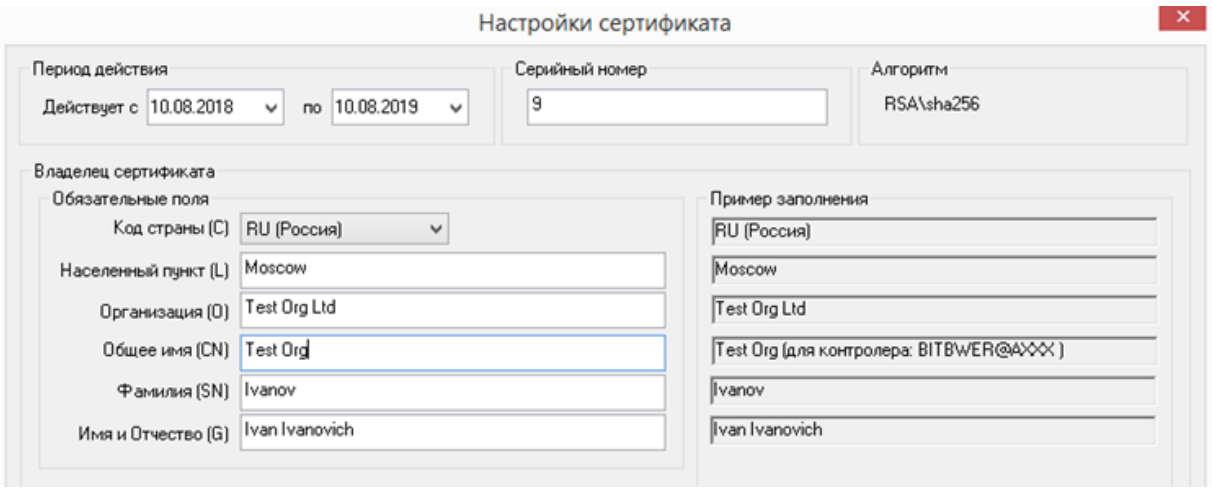

*Период действия* – *у*кажите период действия ключа**,** максимальная длина периода **– 12 месяцев.** 

*Действует с* – дата начала действия сертификата;

*По* – дата окончания действия сертификата. Начальная и конечная даты входят в период. **Срок действия сертификата устанавливается не более 12 месяцев.**

*Серийный номер* – серийный номер сертификата, целое число; при настройке параметров очередного сертификата номер автоматически увеличивается на 1.

Заполните параметры в панели *Владелец сертификата*.

#### **Обратите внимание!**

- Необходимо заполнить только первый блок *Обязательные поля***.**
- *Рекомендуемые поля*заполнять необязательно**.**
- **Названия всех полей заполняются только на латинице.**

Правила заполнения полей панели *Владелец сертификата/ Обязательные поля.*

*Код страны (С)* – наименование страны.

*Населенный пункт (L) –* для юридических лиц укажите населенный пункт, которому принадлежит юридический адрес организации владельца ключа. Для физических лиц укажите населенный пункт регистрации.

*Организация(O)* **-** введите наименование организации.

Если ключ создается для юридического лица, укажите наименование организации.

Если ключ создается для физического лица, укажите полностью ФИО физического лица, которое является владельцем ключа.

**Общее имя (CN)** – поле можно не заполнять или заполните это поле так же, как и поле *Организация (O).* 

*Фамилия (SN) –* фамилия владельца ключа.

*Имя и Отчество (G)* – укажите имя и отчество владельца ключа.

После заполнения всех обязательных полей нажмите кнопку *ОК.*

#### **Примеры заполнения реквизитов владельца сертификата**

Юридические лицо.

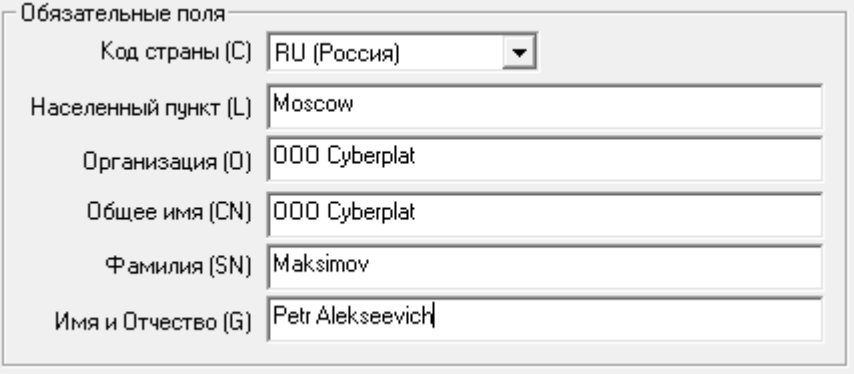

#### Физическое лицо.

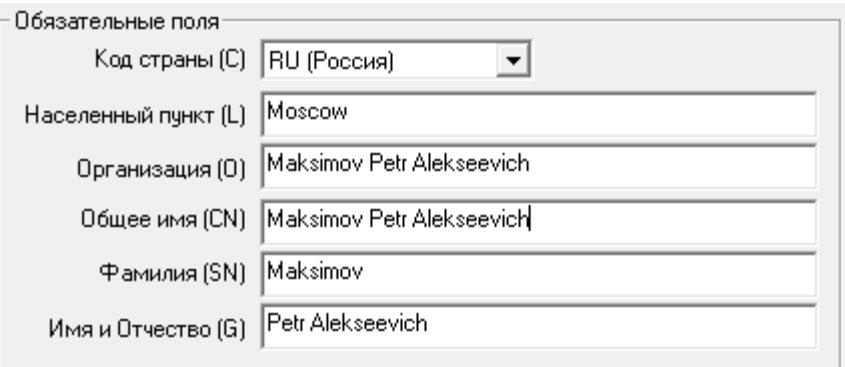

Вернитесь на вкладку *Создание ключей*.

В поле *Длина создаваемого ключа*укажите значение **2048.** 

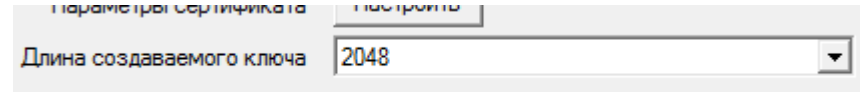

При создании ключа **на токене** придумайтеи введите*Кодовую фразу токена***.**

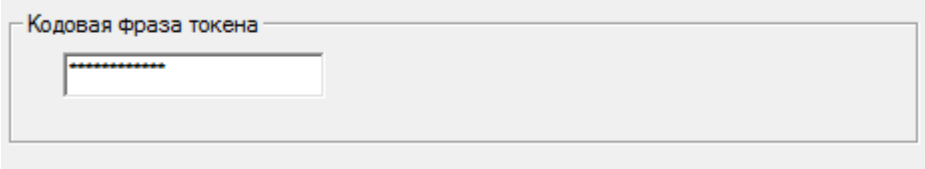

При создании ключа **в файле** введите **единый пароль** в следующие четыре поля.

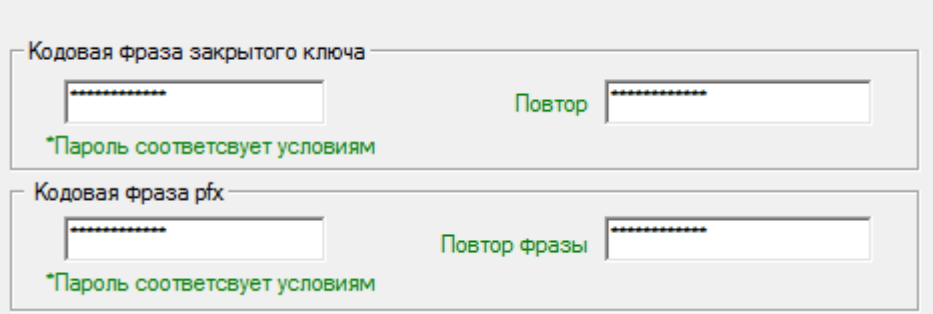

**Требования к паролю**: длина не менее 8 символов, пароль должен содержать латинские буквы в верхнем и нижнем регистре**,** цифры, спецсимволы из списка (!  $(a#9/6)$ .

**Внимание! При создании ключа в файле пароль необходимо обязательно заполнить и сохранить.** Так как в случе утраты пароля он не подлежит восстановлению и ключ потребуется перевыпускать.

При создании ключа в файле в поле *Привязывать ключи к компьютеру* установите отметку **Нет.** 

```
\epsilon Her\epsilon Da
Привязывать ключи к компьютеру
```
Поле *Имя ключа в тонком клиенте* пользователь не заполняет, оно формируется программой Genkey и далее не используется. (Если отметка *Имя ключа в тонком клиенте* установлена, то в данном поле автоматически отображается значение, созданное программой Genkey).

Проверьте, что все параметры конфигурации заполнены правильно, и нажмите кнопку *Создать***.** 

#### **Генерация ключей завершена**.

В результате генерации будут созданы:

**сертификат открытого ключа –** файл **certificate.pem** будет создан в файле на диске компьютера,

на токене будут созданы **закрытый ключ и pfx-контейнер**, содержащий архив с закрытым ключом и сертификатом ключа.

Файл сертификата открытого ключа **certificate.pem** необходимо заархивировать и отправить по электронной почте в ООО «КИБЕРПЛАТ» по следующим адресам:  $support(\textcircled{a}mitacs.com, maksimov(\textcircled{a}cyberplat.ru, a.titov(\textcircled{a}cyberplat.ru.$ 

При создании ключа на токене следует удостовериться, что **новый ключ успешно записался на токен**.

Необходимо выполнить следующие действия.

- откройте программу *PKI Client* ;
- войдите в пункт главного меню *Подробный вид;*

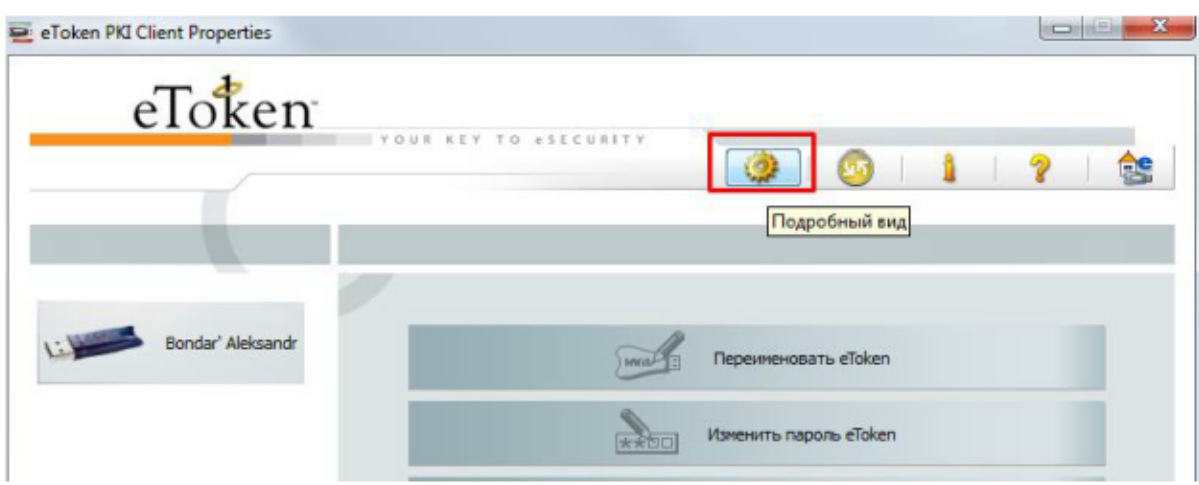

Проверьте наличие созданного сертификата.

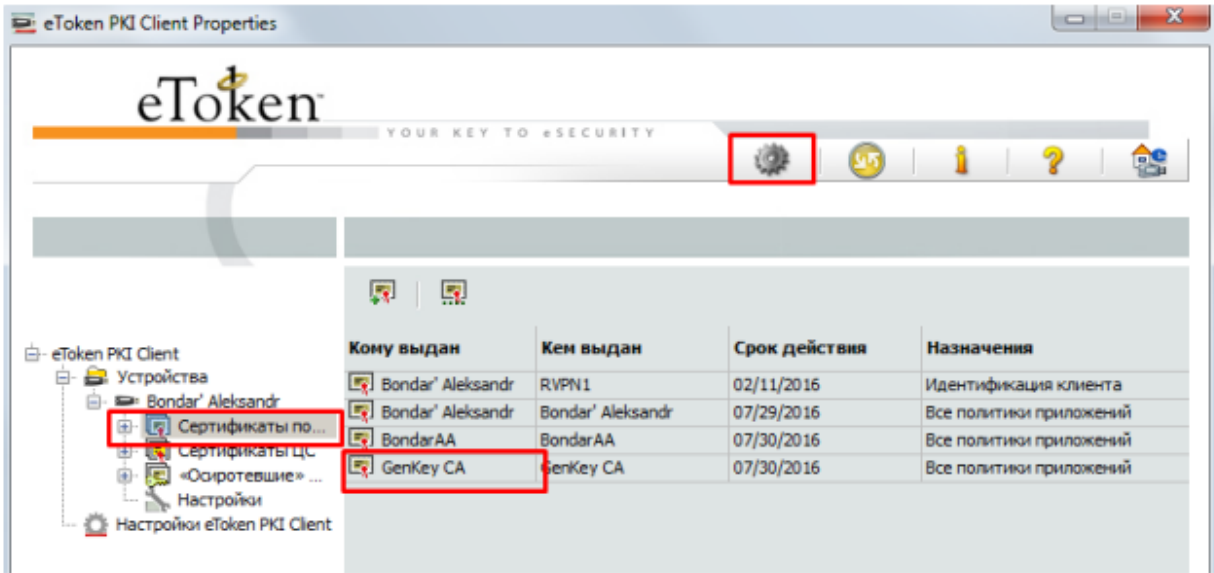

## <span id="page-9-0"></span>*2.3 Пример настроек при создании ключей на токене*

На следующем рисунке приведен пример заполнения настроек сертификата при создании ключей на токене.

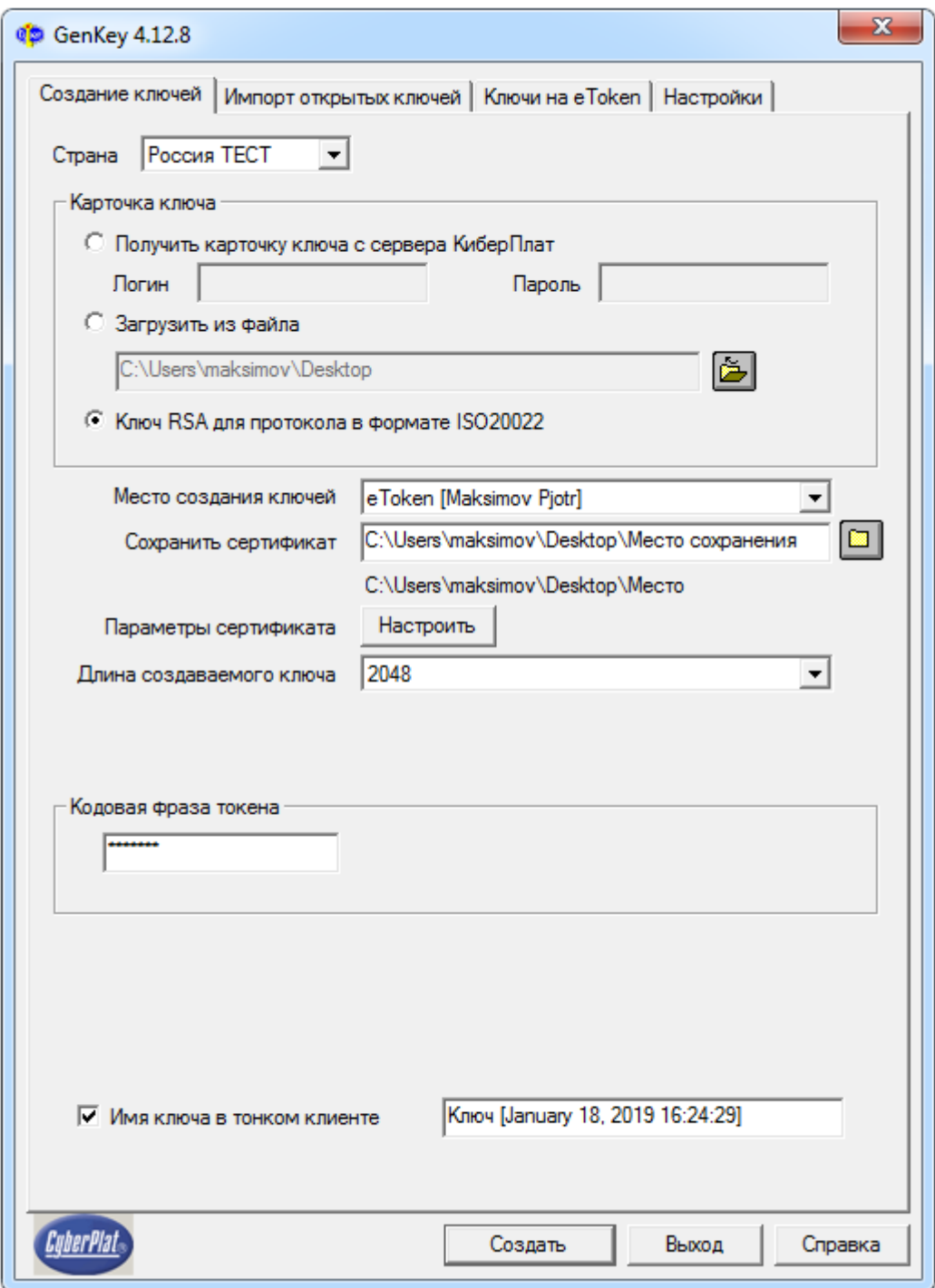

В поле *Сохранить сертификат* указано значение **D:\** .

Пусть в настройках сертификата указано название организации **CN= Test Org 2** и дата создания ключей **10.08.2018.**

Тогда сертификат открытого ключа будет создан на диске компьютера в папке **D:\Test Org 2\_180810.** Это название отображается ниже поля *Сохранить сертификат***.**

#### **Имена созданных файлов**:

**Test Org 2\_180810\_certificate.pem** – файл сертификата открытого ключа, сохраняется в созданной папке;

**Test Org 2\_180810\_certificate.pfx** – файл хранилища сертификата, сохраняется на токене;

**Test Org 2\_180810\_private\_key.pem** – файл закрытого ключа, сохраняется на токене.

#### <span id="page-11-0"></span>*2.4 Создание ключей в файле*

Ключи необходимо выпускать для лиц, обладающих **полномочиями подписантов**.

Порядок создания ключей на токене описан в одноименном [разделе.](#page-2-1)

Порядок создания ключей в файле аналогичен порядку создания ключей на токене. Ключи могут размещаться на **жестком диске компьютера** или на **флеш-носителе**. В файлах сохраняются сертификат открытого ключа и закрытый ключ.

#### **Порядок работы при создании ключей в файле**

- 1. Запустите программу генерации ключей GenKey.
- 2. Заполните параметры, отмеченные на рисунке красной рамкой.

Установите отметку *RSA.*

*Место создания ключей* – выберите значение «файл».

В поле *Сохранить ключи и сертификат* укажите путь к папке, куда будут сохраняться ключи. Название создаваемой папки с ключами отображается ниже поля.

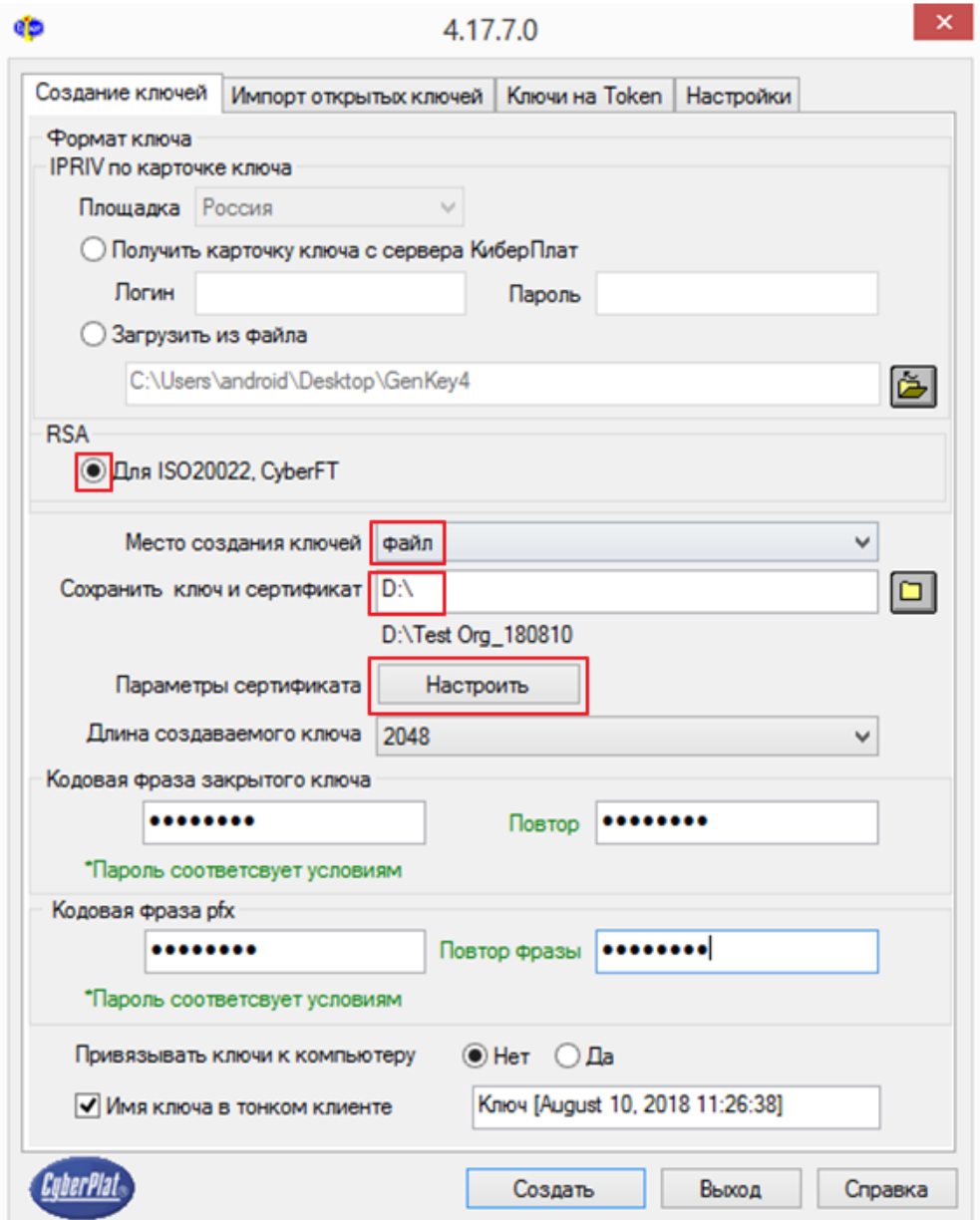

3. В поле *Параметры сертификата* нажмите кнопку *Настроить*, откроется следующее окно.

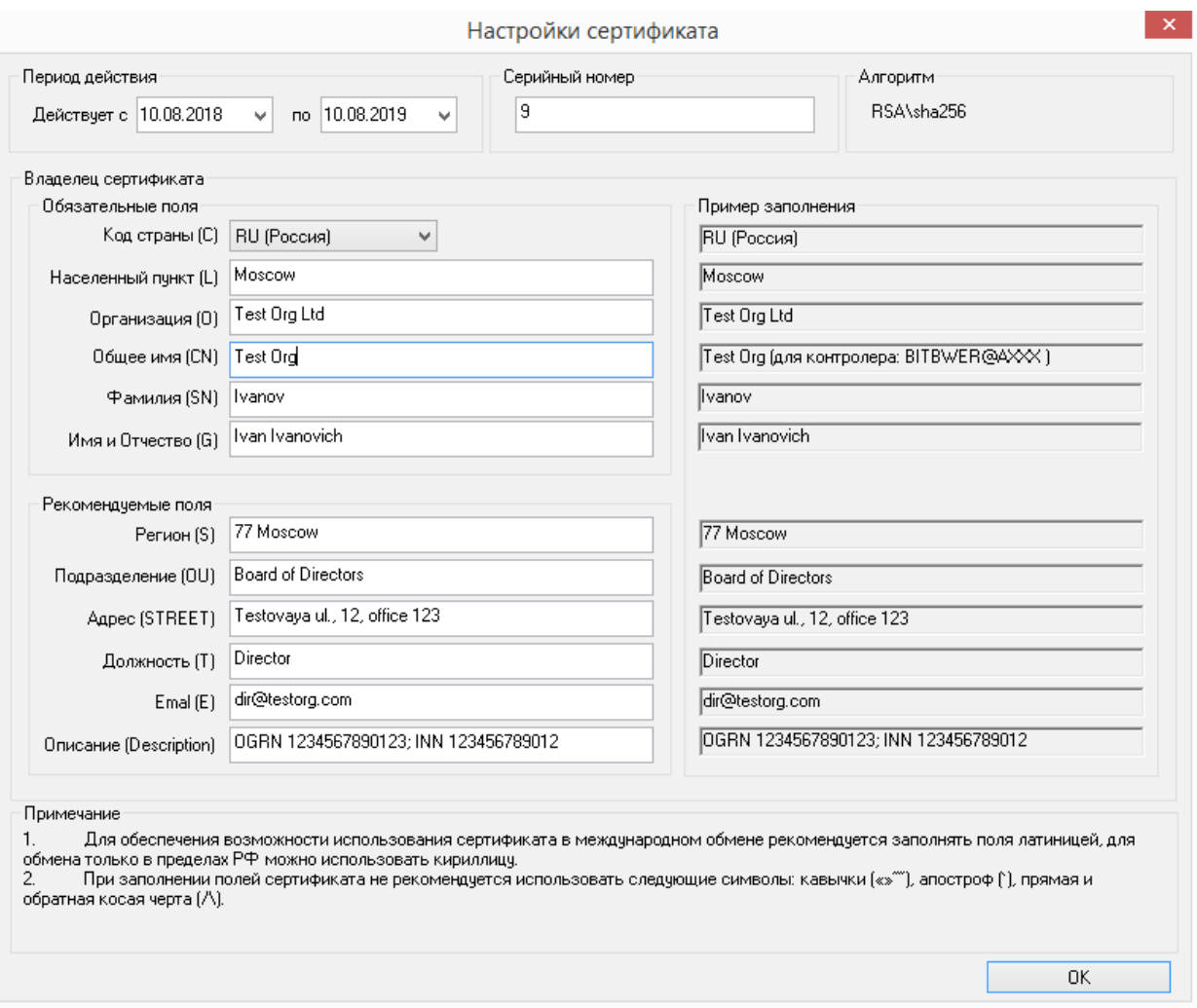

#### Заполните *Период действия ключей.*

#### **Внимание!**

Максимальный срок действия ключа **12 месяцев**.

Надо **заполнить все обязательные поля** владельца сертификата, как это описано в разделе [«Заполнение параметров сертификата».](#page-5-0)

4. Вернитесь на вкладку *Создание ключей*. Установите длину ключа **2048 бит**.

Установите длину ключа **2048 бит**.

В параметре *Привязывать ключи к компьютеру* установите отметку **«Нет».** 

5. Далее необходимо указать *одинаковые кодовые фразы* (пароли) для закрытого ключа и для хранилища ключа PFX.

**Внимание! Кодовую фразу необходимо сохранить**. Так как в случе утраты пароль не подлежит восстановлению, ключ потребуется перевыпускать.

- 6. После заполнения параметров нажмите кнопку *Создать*.
- 7. В папке, путь к которой указан в поле *Сохранить файл и сертификат,* появится новая папка с файлами, перечисленными ниже.

Название папки формируется из значения поля *Общее имя (CN)* в настройках сертификата и даты создания ключей в формате ГГММДД.

**Пример.** CN= Test Org, дата создания ключей 10.08.2018.

Имя созданной папки: **Test Org\_180810**

Имена файлов, сохраняемых в созданной папке:

**Test Org\_180810\_certificate.pem** – файл сертификата открытого ключа;

**Test Org\_180810\_certificate.pfx** – файл хранилища сертификата открытого ключа;

**Test Org\_180810\_private\_key.pem** – файл закрытого ключа.

**Внимание! Обязательно сохраните созданные файлы. Они необходимы для подписания отправляемых документов.** 

Файл **сертификата открытого ключа** необходимо отправить по электронной почте в ООО «КИБЕРПЛАТ» по следующим адресам:

- $\bullet$  support (*a*) cyberplat.ru,
- $\bullet$  maksimov@cyberplat.ru,
- $\bullet$  a.titov@cyberplat.ru.

### <span id="page-14-1"></span>**3 Подготовка Акта о признании электронной подписи**

### <span id="page-14-0"></span>*3.1 Проверка сертификата*

Условием возможности работы Клиента с банком ООО КБ «ПЛАТИНА» является подписание **Акта о признании электронной подписи** (далее по тексту «Акт»).

Для каждого ключа, регистрируемого в системе CyberFT, необходимо сформировать и подписать Акт.

Шаблон Акта вы можете скачать здесь: <http://download.cyberft.ru/Documentation/Acts/170406%20Podpisant%20DBO.doc>.

В данном разделе описан **порядок подготовки текста Акта**.

#### **Изменение расширения файла сертификата**.

Для просмотра реквизитов сертификата средствами стандартного ПО просмотра сертификатов файл сертификата должен иметь расширение **cer** или **crt**.

Сертификаты подписантов, созданные с помощью ПО GenKey, обычно имеют расширение **pem**.

Чтобы изменить расширение, необходимо открыть файл с помощью ПО Notepad (Блокнот) или любого другого текстового редактора.

На экран будет выведено содержимое сертификата следующего вида.

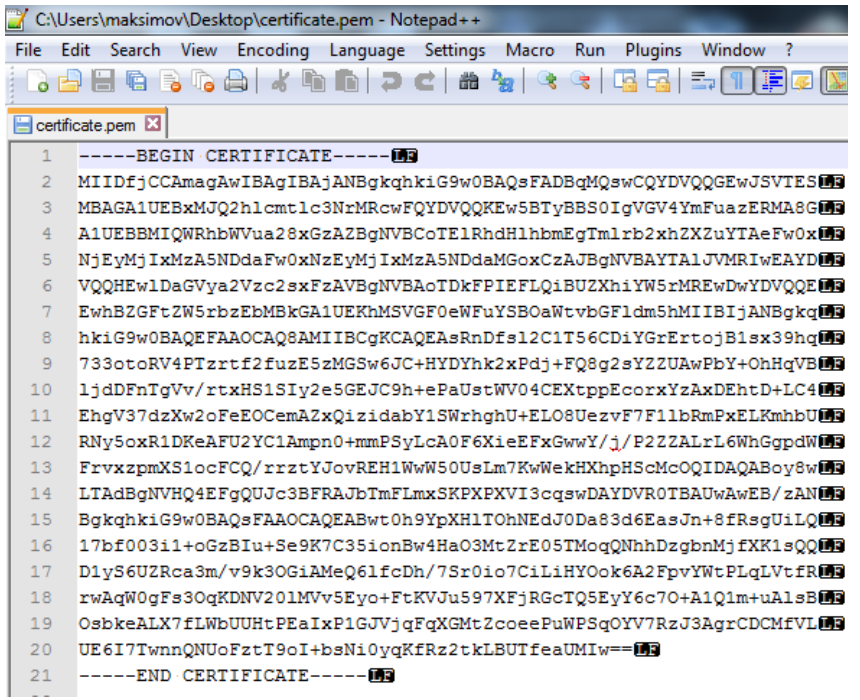

Для изменения расширения войдите в пункт меню *Файл (File)*, выберите команду *Сохранить как (Save as)*, измените расширение файла **pem** на **crt** или **cer** и сохраните файл.

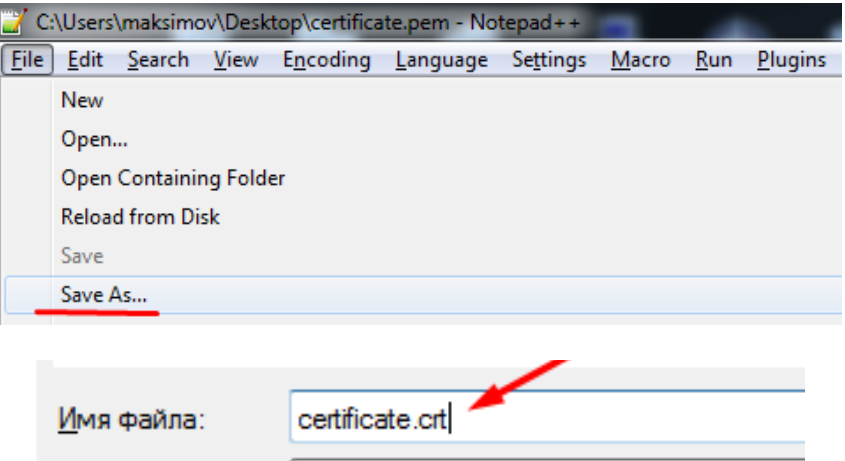

Сохраненный файл сертификата должен иметь следующий вид.

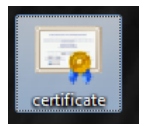

#### <span id="page-15-0"></span>*3.2 Заполнение реквизитов акта*

#### **Копирование реквизитов сертификата в Акт**.

Для просмотра реквизитов сертификата откройте изменённый файл сертификата.

Откроется следующее окно.

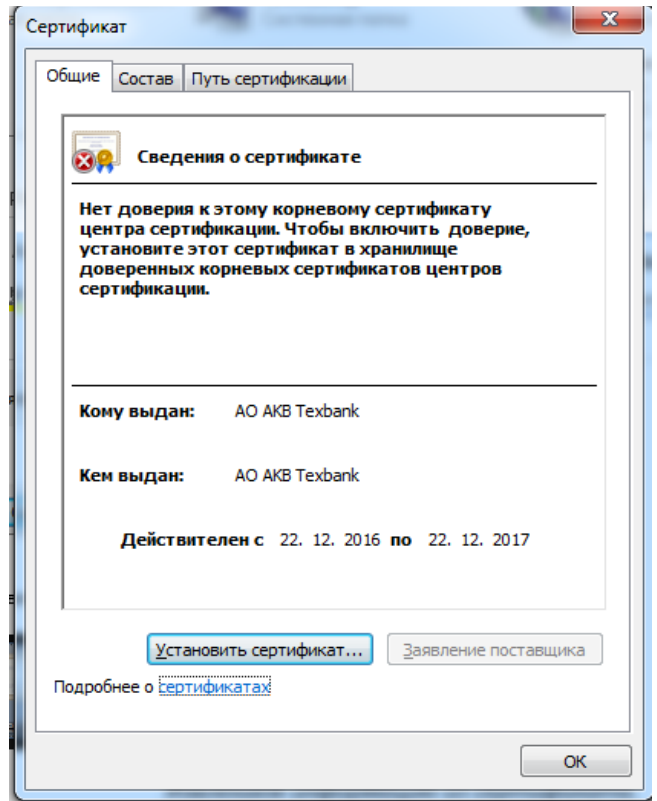

Перейдите на вкладку *Состав*.

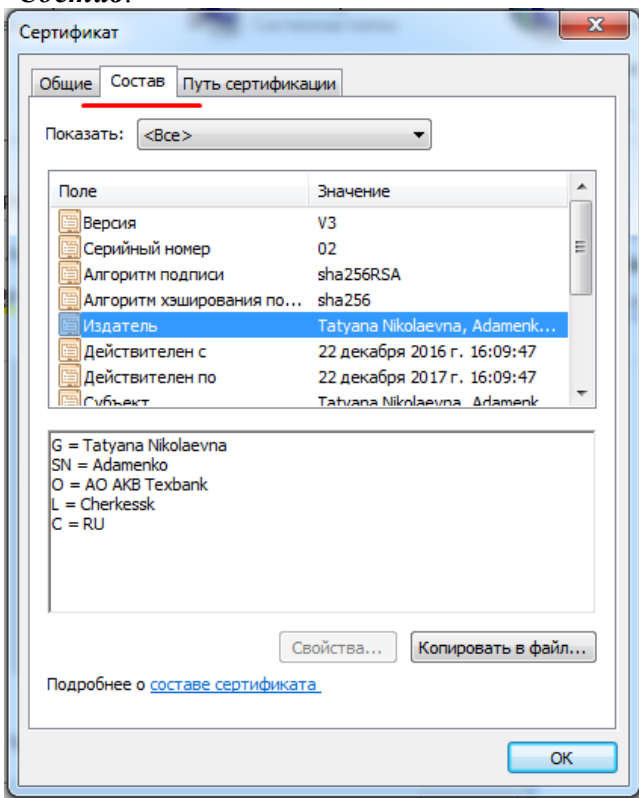

Из показанного окна вы будете переносить с помощью копирования **реквизиты сертификата в Акт.**

Надо перенести значения реквизитов: *Издатель, Действителен с, Действителен по, Субъект*и*Отпечаток***.**

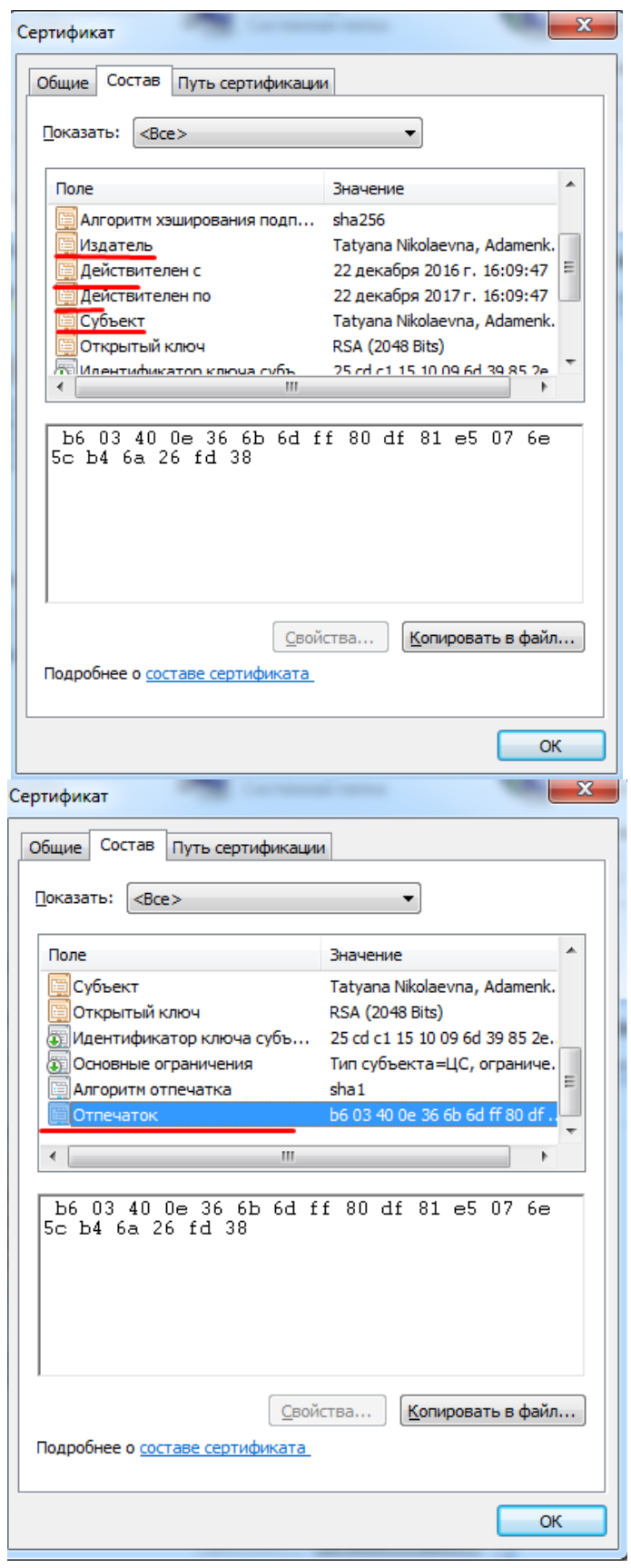

Скачайте шаблон Акта о признании электронной подписи:

[http://download.cyberft.ru/Documentation/Acts/170406%20Podpisant%20DBO.doc.](http://download.cyberft.ru/Documentation/Acts/170406%20Podpisant%20DBO.doc)

**Внимание!** Копируйте и переносите в шаблон Акта всё содержимое перечисленных параметров **за исключением дат** начала действия и окончания сертификата. В датах не переносится время, необходимо перенести только число, месяц, год.

На следующих рисунках в левой части выделены строки таблицы из Акта, в правой части показаны атрибуты сертификата. В списке полей в сертификате выбирается реквизит, в нижней части окна показано значение реквизита, которое копируется в таблицу в Акте.

(Для просмотра рисунков можно изменить масштаб отображения документа.)

1 *Имя издателя* – скопируйте значение атрибута *Издатель* из нижней части страницы.

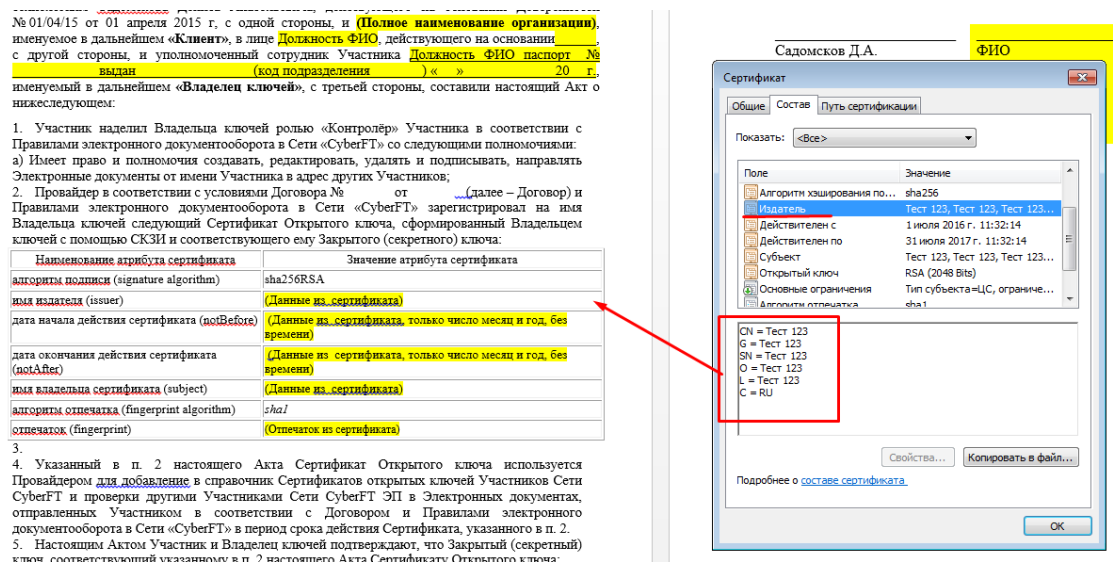

2 *Действителен с* – скопируйте день, месяц, год (без значения времени).

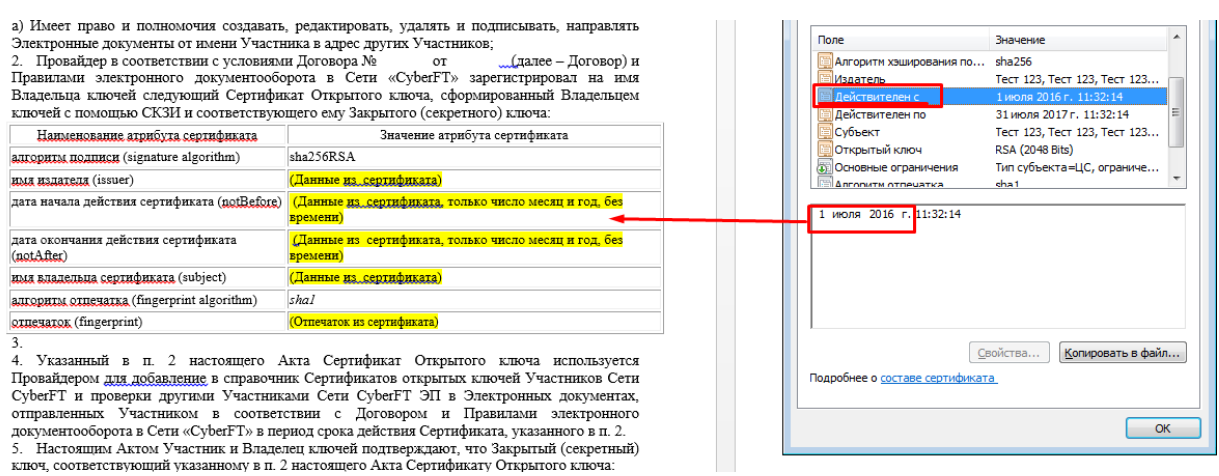

3 *Действителен по* – скопируйте день, месяц, год.

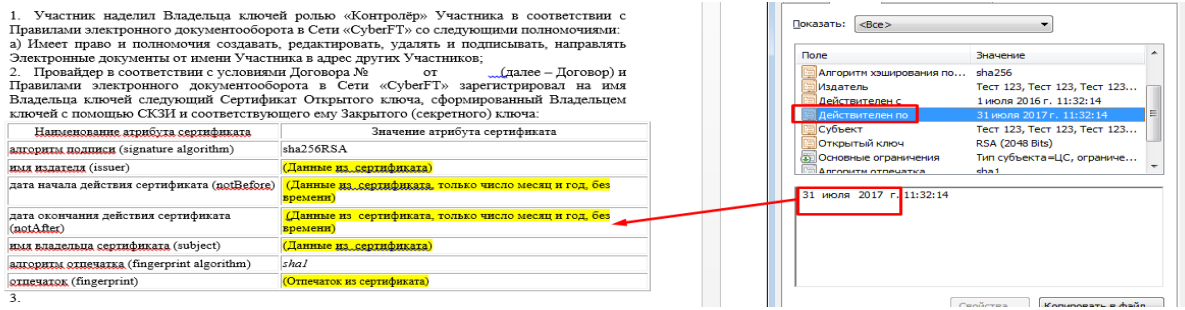

4 *Имя владельца сертификата* – скопируйте значение реквизита *Субъект*.

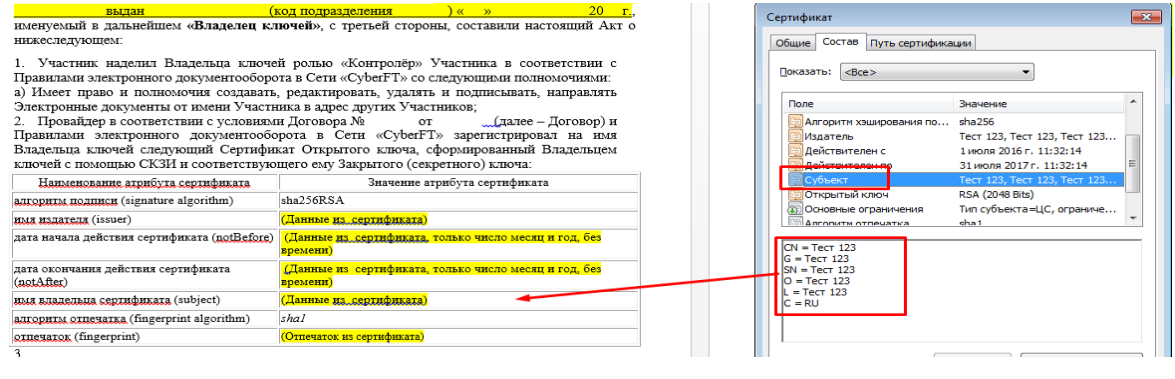

5 **Отпечаток сертификата** – скопируйте значение атрибута **Отпечаток**.

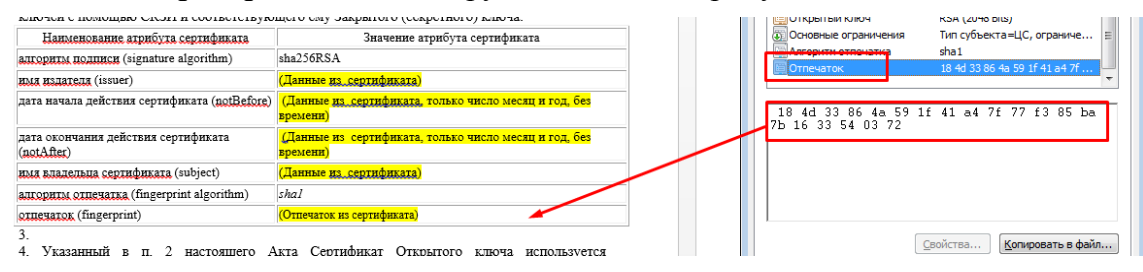

#### **Пример заполнения таблицы в акте**

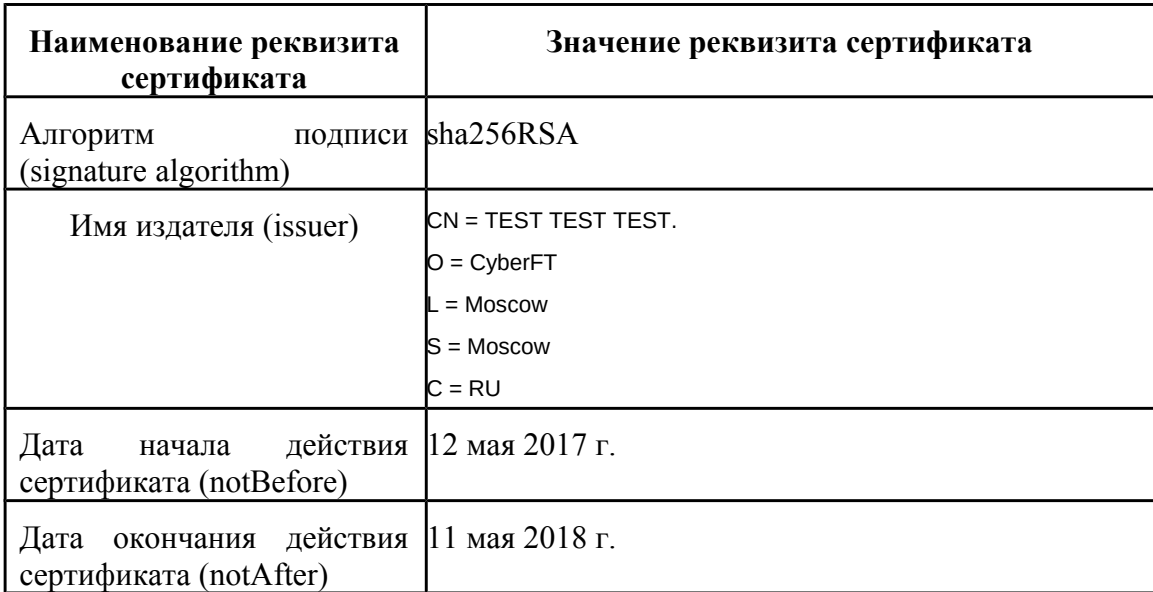

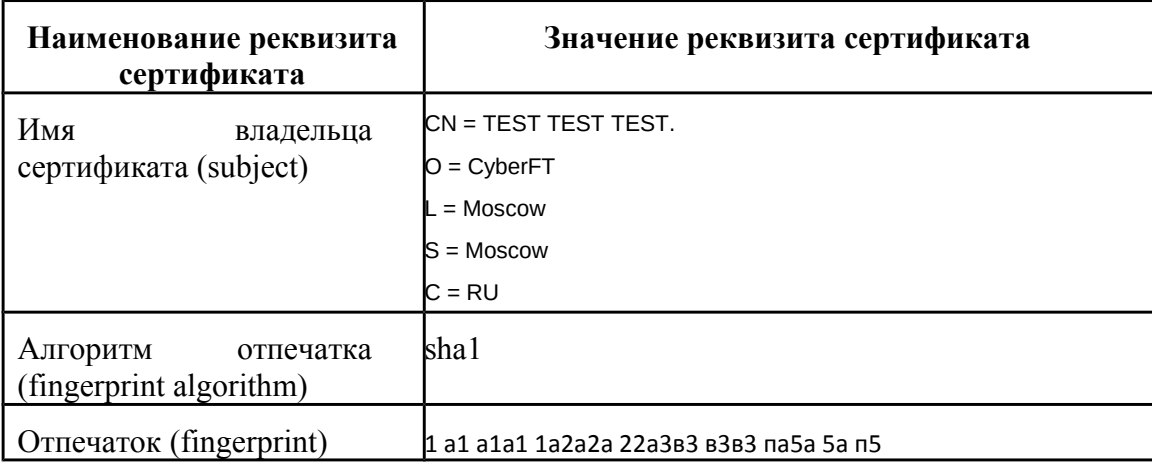

#### **Внимание!**

Сохраненный после создания **сертификат ключа (файл certificate.pem\crt) и акт в формате doc** необходимо заархивировать и выслать на следующие адреса**:**

 [maksimov @ cyberplat.ru,](mailto:maksimov@cyberplat.ru) [a. titov @ cyberplat.ru,](mailto:a.titov@cyberplat.ru)[support @ cyberplat.ru](mailto:support@cyberplat.ru) **.**

В теме письма укажите наименование компании клиента, в теле письма напишите «Новый ключ подписанта и акт признания ЭП, на проверку».

### <span id="page-20-1"></span>**4 Установка программы для подписания отправляемых документов.**

Далее необходимо установить программу **CyberSignService** подписания отправляемых документов.

Скачайте установочный файл здесь:

<http://download.cyberft.ru/CyberSignService/>.

Программа устанавливается пользователем с правами администратора компьютера.

Инструкцию по настройке программы можно посмотреть в документе [\[6\],](#page-20-0) а также на сайте<https://www.cyberft.ru/>в разделе Главная/ Документы и ПО/ Программное обеспечение [\(https://cyberft.ru/downloads/soft\)](https://cyberft.ru/downloads/soft) по ссылке [«Руководство «Сервис](https://cyberft.ru/sites/cyberft.ru/files/docs/CyberFT_CyberSignService_Manual.pdf)  [подписания в сети CyberFT».](https://cyberft.ru/sites/cyberft.ru/files/docs/CyberFT_CyberSignService_Manual.pdf)

### <span id="page-20-0"></span>**5 Документация**

Ссылки на документацию ПО «Терминал CyberFT» вы найдете здесь: <https://cyberft.ru/downloads/soft>.

Комплект документации для работы с Терминалом сети CyberFT включает в себя следующие документы.

- 1. Терминал сети CyberFT. Руководство администратора. ООО «КИБЕРПЛАТ», 2018.
- 2. Терминал сети CyberFT. Руководство пользователя. ООО «КИБЕРПЛАТ», 2018.
- 3. Терминал сети CyberFT. Руководство по установке. ООО «КИБЕРПЛАТ», 2018.
- 4. Порядок подключения к процессингу CyberFT. Руководство администратора. ООО «КИБЕРПЛАТ», 2018.
- 5. Создание ключа подписанта системы CyberFT с помощью Genkey. Руководство пользователя. ООО «КИБЕРПЛАТ», 2019.
- 6. Сервис подписания в сети CyberFT. Руководство пользователя. ООО «КИБЕРПЛАТ», 2018.

В документе [1] приведен список терминов и сокращений, используемых в документации.